## Accedere al sito:<https://aziende.smartedu.unict.it/>

Inserendo le credenziali di accesso ricevute via email

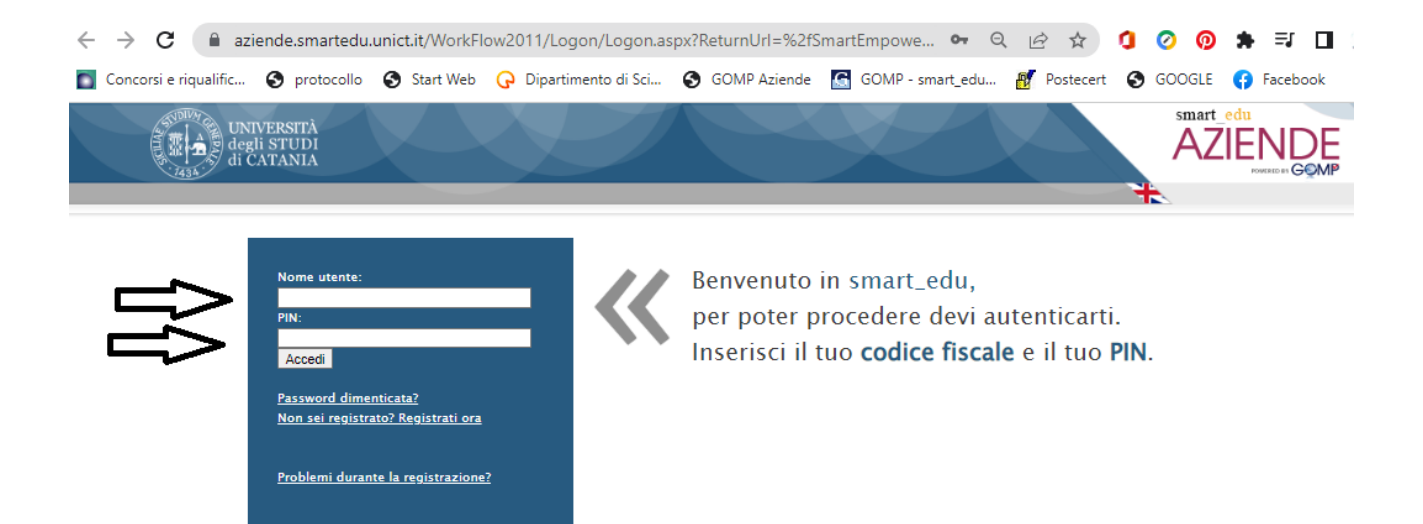

## Chiusura dei progetti formativi di tirocinio

1) Cliccare sul menù: SERVIZI < STAGE E TIROCINI < GESTIONE PROGETTI FORMATIVI CURRICULARI

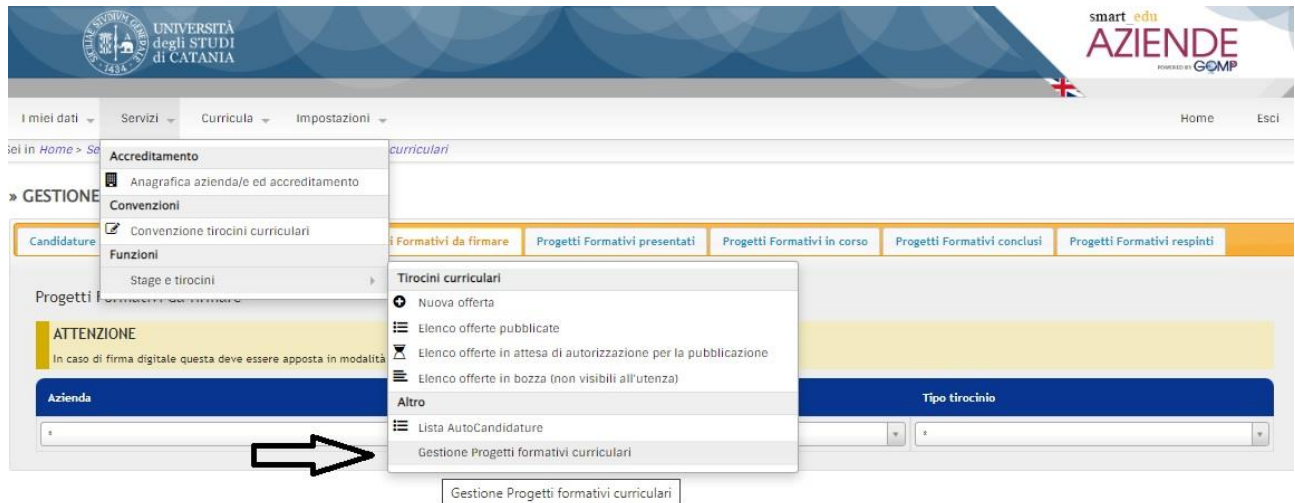

2) Selezionare la cartella PROGETTI FORMATIVI IN CORSO e cliccare sul nominativo del tirocinante, per il quale bisogna procedere alla chiusura del tirocinio

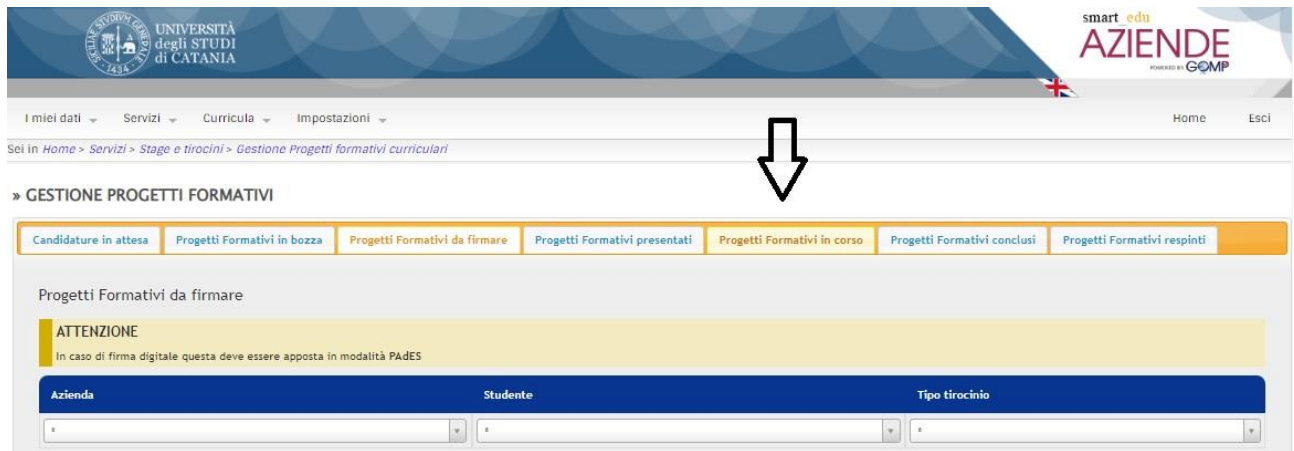

- 3) Caricare all'interno del progetto:
	- REGISTRO DELLE PRESENZE
	- RELAZIONE FINALE DI TIROCINIO (La Relazione finale di tirocinio deve essere predisposta dal tirocinante su format dell'Ateneo e firmata dal tirocinante stesso e dal tutor aziendale per approvazione).
	- cliccare su CHIUSURA PROGETTO FORMATIVO

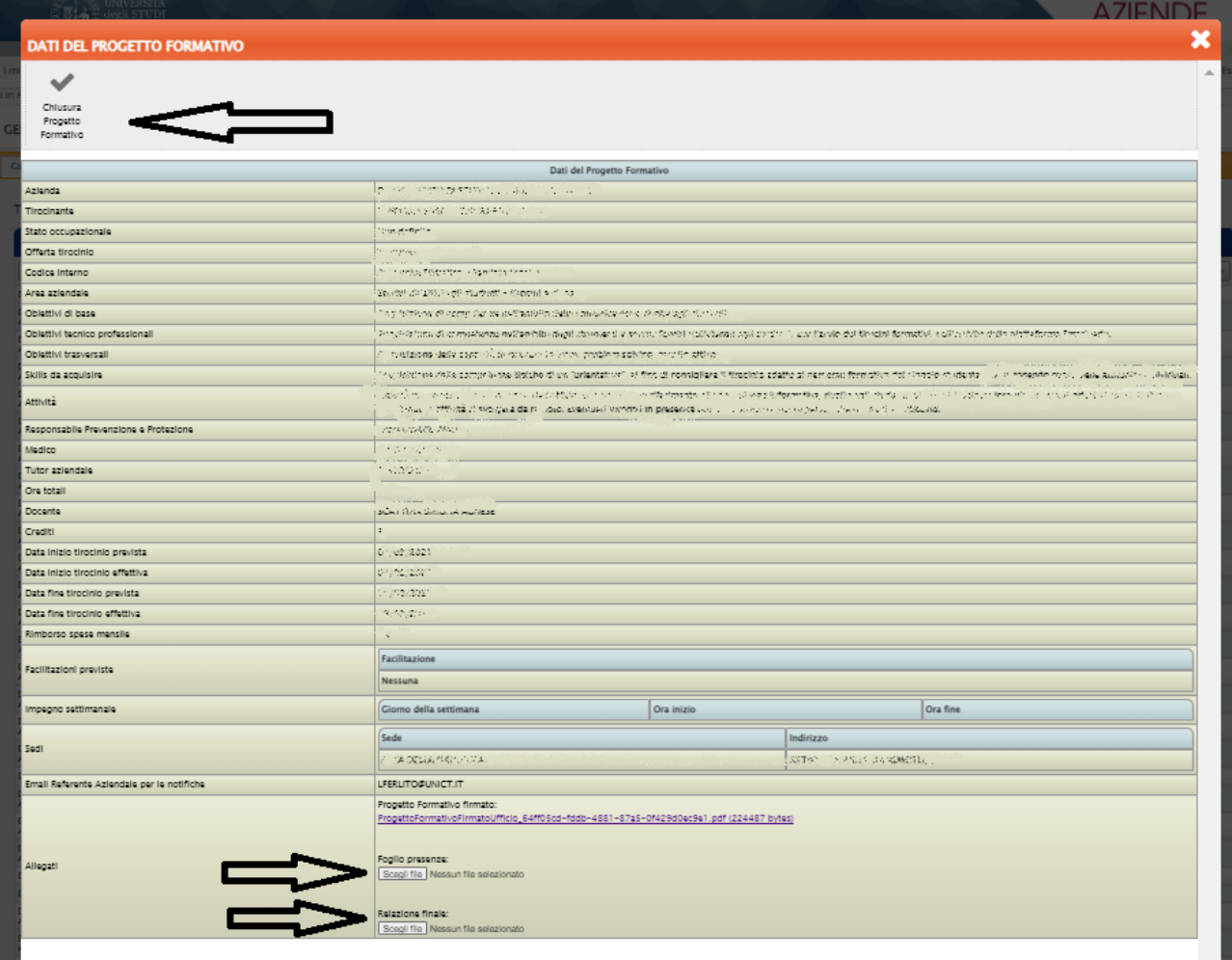

Il sistema rilascerà il messaggio che per chiudere il progetto è necessario compilare anche un questionario di valutazione del tirocinante. Compilato il questionario, cliccare sul tasto INVIA RISPOSTE.

Fatto questo, la procedura è completata, grazie per l'attenzione.